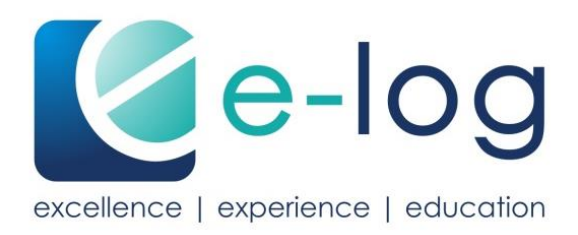

# **Guide d'utilisation**

e-log

pour les prestataires de formation

## **Contenu**

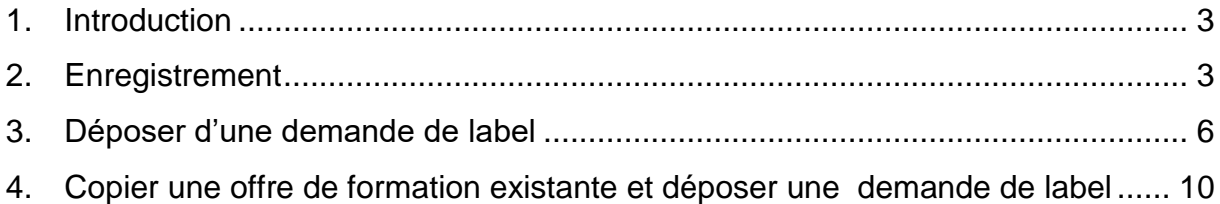

### <span id="page-2-0"></span>**1. Introduction**

Ce guide d'utilisation explique étape par étape comment procéder pour s'enregistrer et pour déposer une demande de label sur e-log. Il vous permettra également de vous familiariser avec les principales fonctions de cette plate-forme.

Pour toute question concernant l'utilisation de e-log, veuillez vous adresser à l'équipe de soutien de l'association auprès de laquelle vous voulez déposer une demande de label. Vous trouverez d'autres informations sur [https://www.e-log.ch/fr/contact/.](https://www.e-log.ch/fr/contact/)

## <span id="page-2-1"></span>**2. Enregistrement**

Lors de votre premier enregistrement sur e-log, vous allez créer le compte d'utilisateur de votre institution. Vous choisirez votre futur nom d'utilisateur et votre mot de passe. Veuillez bien noter et conserver ces données. En cas de perte du nom d'utilisateur, veuillezvous adresser à l'équipe de soutien de l'association auprès de laquelle vous voulez déposer une demande de label.

Vous allez commencer votre enregistrement sur e-log en cliquant sur **S'ENREGISTRER** sur [https://www.e-log.ch/fr/.](https://www.e-log.ch/fr/) Veuillez ensuite vous enregistrer sous PRESTATAIRES DE FORMATION.

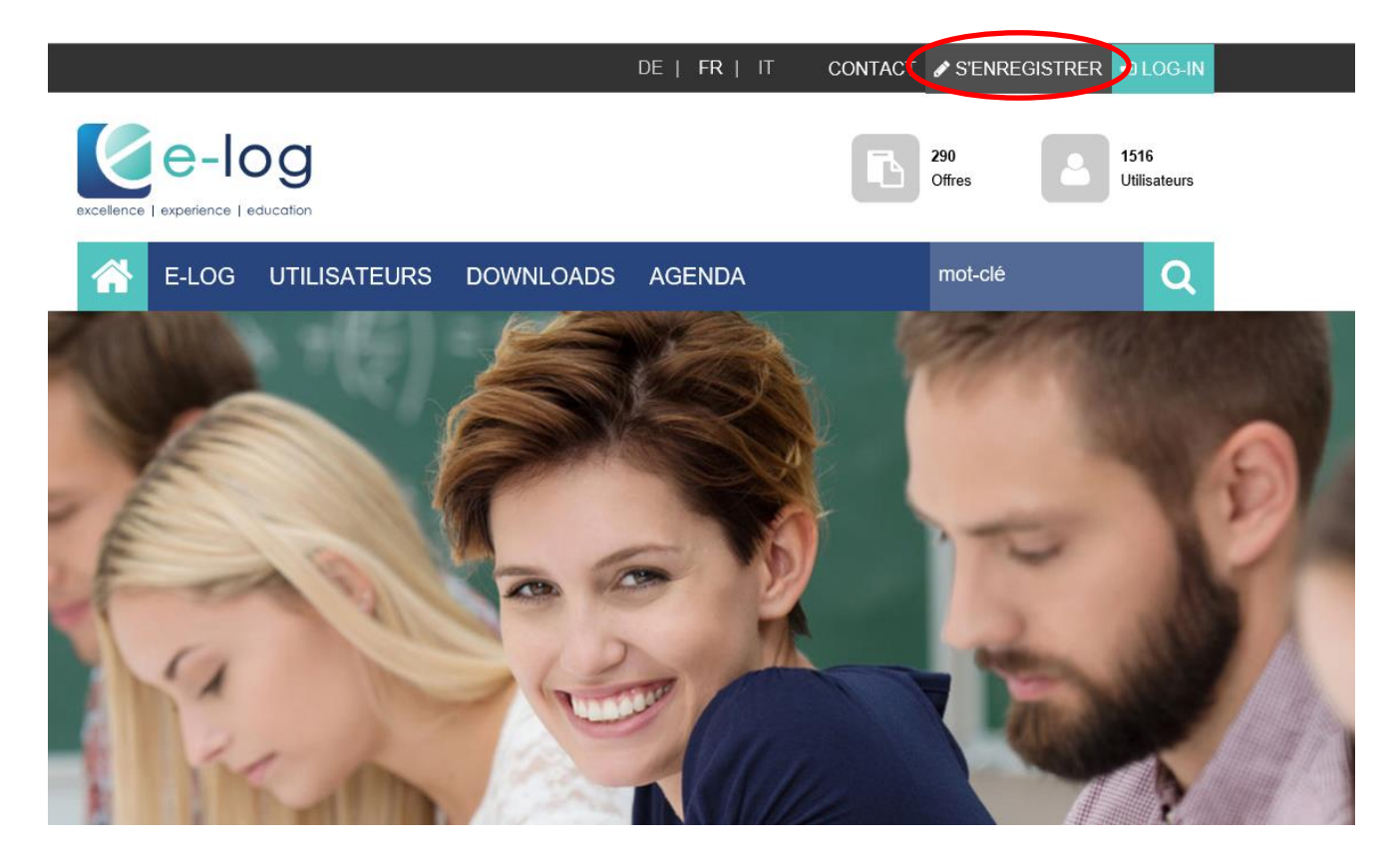

La fenêtre "Enregistrer une entreprise" s'est ouverte. Veuillez y introduire vos données. Il est obligatoire de remplir les champs munis d'une étoile.

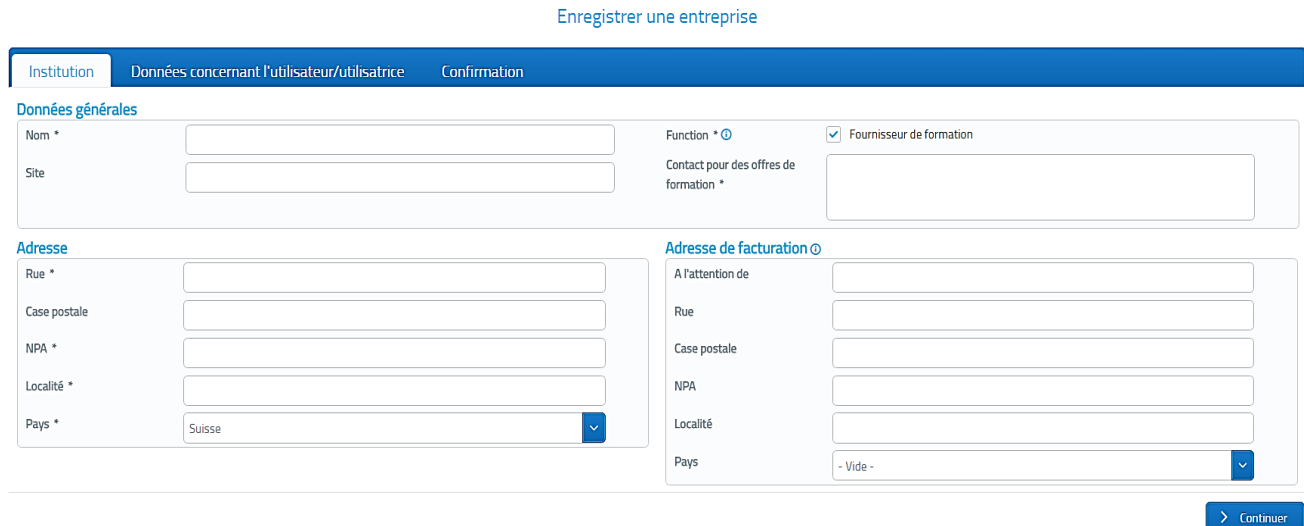

Cliquez ensuite sur "Continuer".

Vous allez maintenant déterminer vos données d'accès sous "Données d'utilisation". Veuillez noter que le nom d'utilisateur ne peut plus être modifié une fois l'enregistrement terminé. Il convient donc de bien le choisir, de le mémoriser ou de le noter de façon à pouvoir le retrouver facilement. Par contre, le mot de passe peut être modifié en tout temps.

Une fois les données introduites, cliquez sur "Continuer".

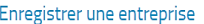

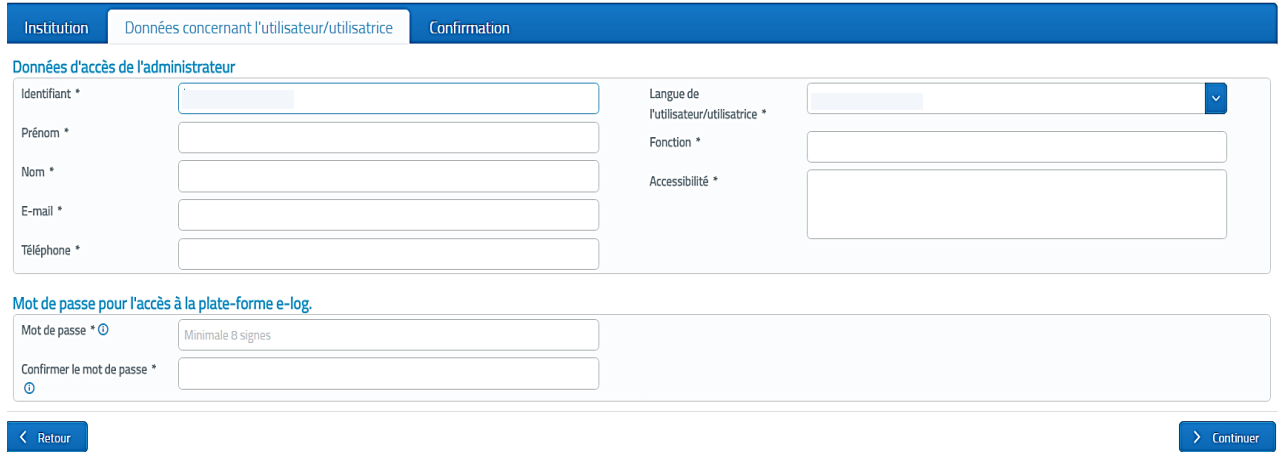

Vous arrivez au résumé et à la confirmation de vos données. Veuillez vérifier les données que vous avez introduites. Si une donnée n'est pas correcte, vous pouvez sans problème cliquer sur "Retour" pour la corriger.

Si vos données sont correctes, vous êtes tenu-e d'accepter les conditions générales avant de pouvoir cliquer sur "Terminer l'enregistrement".

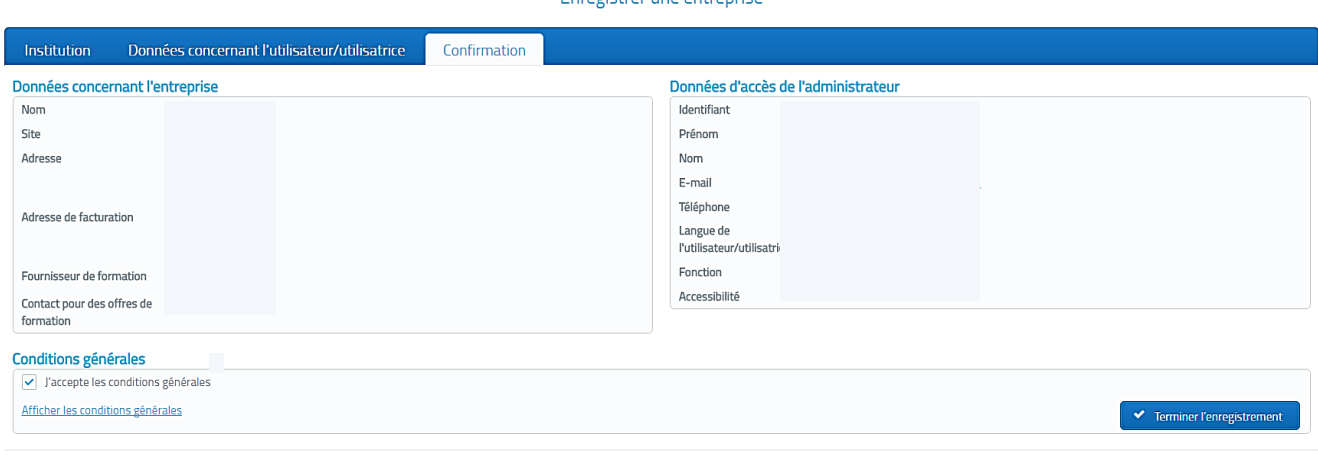

Si vous cliquez sur "Continuer vers le login", vous pourrez vous connecter à e-log avec les données d'accès que vous avez saisies. Vous recevrez également un e-mail de confirmation.

 $\left\langle \right\rangle$  Retour

Votre compte e-log est ainsi créé et vous avez réussi votre enregistrement en tant que prestataire de formation.

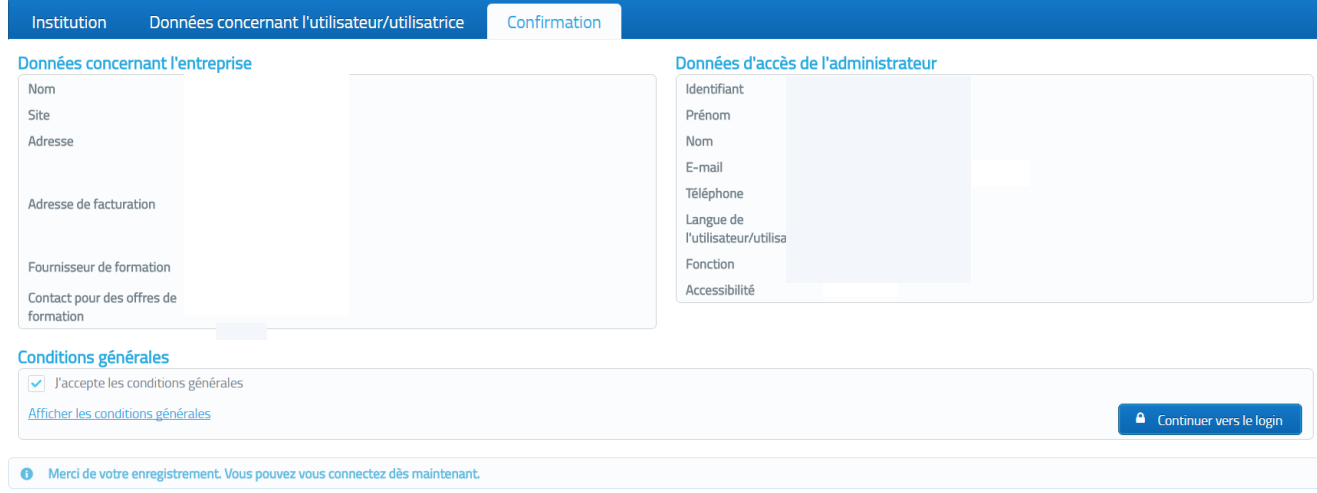

#### Enregistrer une entreprise

## <span id="page-5-0"></span>**3. Déposer d'une demande de label**

 $\Box$  ACL CDIX  $\ddot{a}$  LebSliege lieffer de fo

Vous pouvez saisir votre offre de formation et faire une demande de label correspondante. IMPORTANT: Les données pour la demande de label doivent être remplies jusqu'à la fin afin qu'elles ne soient pas perdues.

Sur la page d'accueil de votre profil e-log, vous pouvez voir sur la colonne de gauche la fonction "Labéliser une offre de formation". + Labéliser l'offre de formation

Vous cliquez sur "Labéliser une offre de formation" et arrivez sur la page ci-dessous (voir image). Sur cette page, vous pouvez indiquer les données générales, le contenu ainsi que les groupes-cible et la qualité de l'offre de formation. Il est obligatoire de remplir les champs munis d'une étoile.

Il est IMPORTANT que vous utilisiez la fonction "paste as text" si vous souhaitez copier un texte d'un autre document et l'introduire sous "Objectif de l'apprentissage / compétence". Cela vous permettra de présenter le texte de manière uniforme.

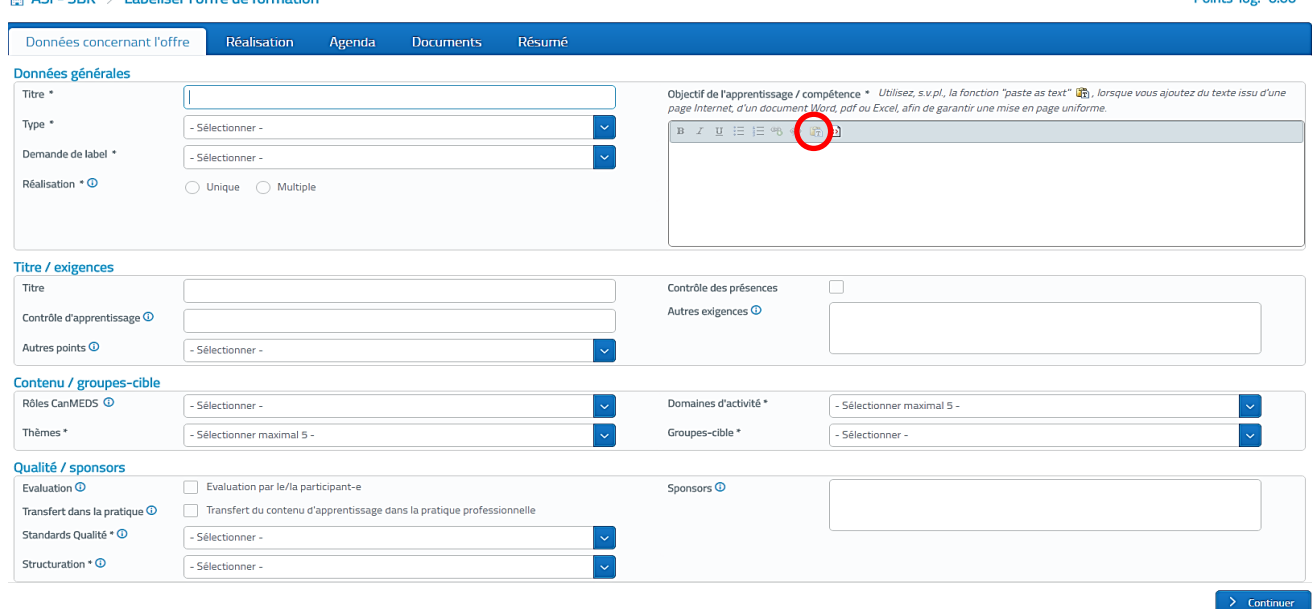

En remplissant la première page, veuillez tenir compte des conditions suivantes (selon le règlement de e-log):

#### *4.2 Conditions que l'offre de formation doit remplir*

*Une offre de formation doit remplir les exigences minimales suivantes de façon cumulative: a) avoir un titre*

- *b) être assorti d'un calendrier précis*
- *c) être attribuée à un type de formation*
- *d) s'adresser à un ou des groupes cibles*
- *e) être significative pour le(s) groupe(s) cible (s)*
- *f) avoir des objectifs d'apprentissage / compétences définis*
- *g) être structurée de manière méthodologique et didactique*
- *h) correspondre à l'état actuel des connaissances*
- *i) avoir un contrôle des présences et des acquis d'apprentissage*
- *j) être assurée par un-e chargé- de cours qualifié-e*

Defined from 0.00

- Les rôles de CanMEDS sont utilisés exclusivement pour les offres de formation dont le public-cible est de niveau tertiaire
- Sélectionner « plusieurs fois » / « une seule fois »; ne saisissez qu'une seule fois une offre de formation que vous proposez plusieurs fois et mentionnez les différentes dates de réalisation sous "Réalisation" (voir ci-dessous).
- Le système d'assurance de la qualité ou le participant/la participante effectue des évaluations systématiques
- Les objectifs d'apprentissage / compétences doivent être adaptés aux groupescibles (par ex. mettre une étoile si les objectifs ou compétences doivent être différenciées selon le public)

Après avoir rempli tous les champs obligatoires, cliquez sur "Continuer".

Vous arrivez ensuite aux données concernant la "Réalisation". Les champs avec une étoile sont obligatoires, les autres sont optionnels. Veuillez introduire sur la page "Réalisation", les données concernant la réalisation (langue, coûts, durée, lieu, chargés de cours et date). La durée doit être indiquée **sans les pauses**.

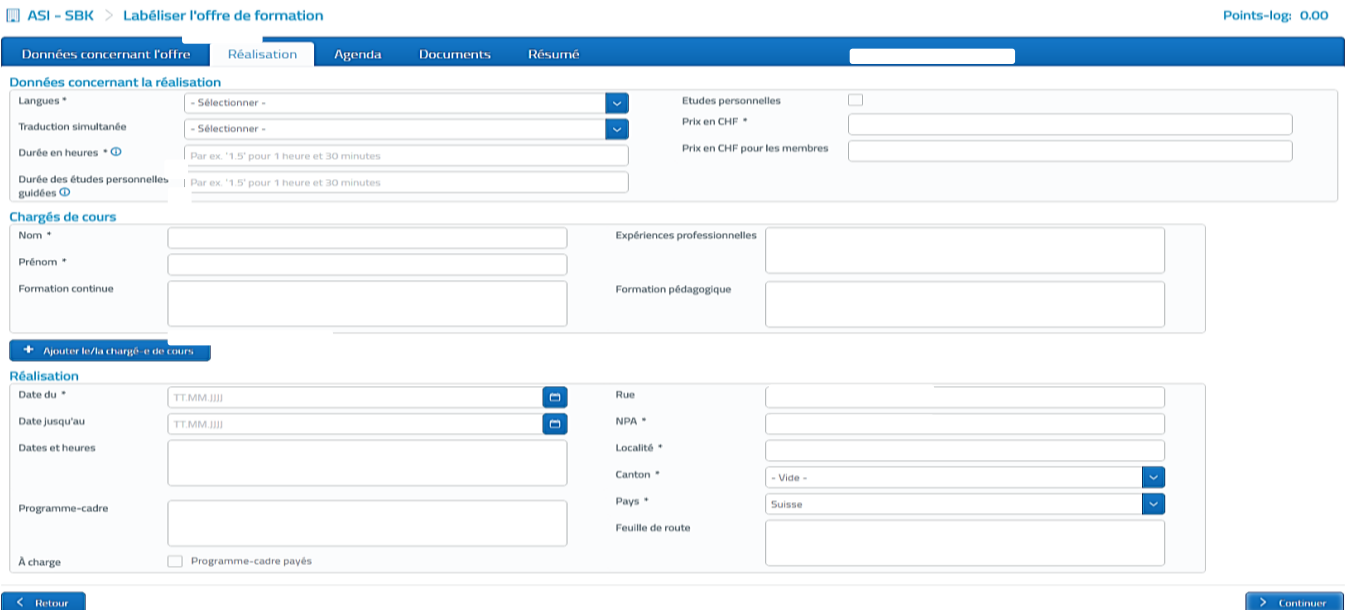

A l'étape suivante, mentionnez sous "Agenda" si vous souhaitez que votre offre soit aussi publiée sur [www.e-log.ch.](http://www.e-log.ch/) Vous pouvez introduire des informations supplémentaires sous "Remarque". Il est IMPORTANT que vous utilisiez la fonction "paste as text" si vous souhaitez introduire sous "Remarque" un texte tiré d'un document externe.

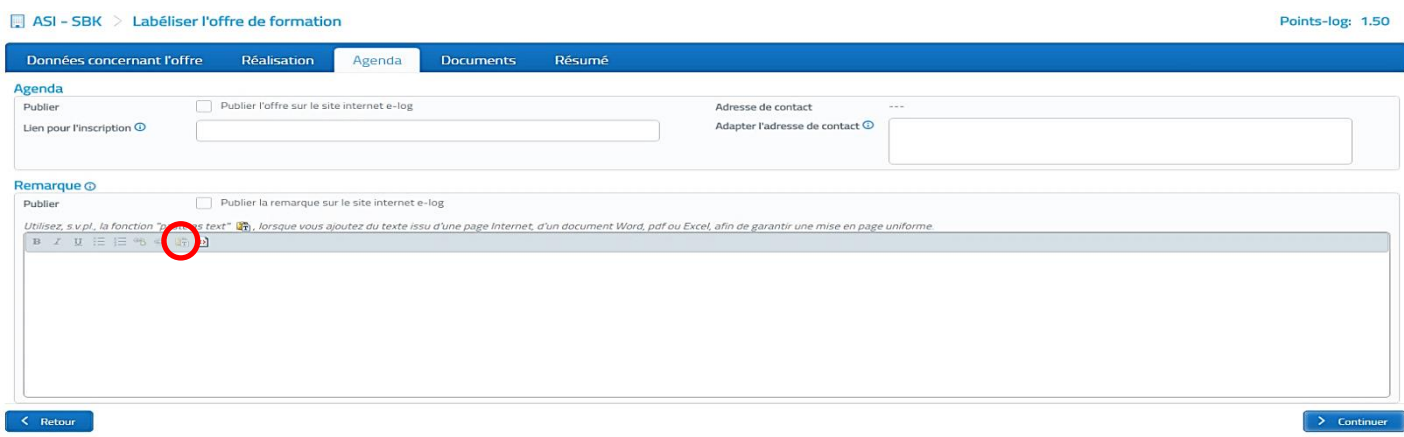

Si vous voulez télécharger des documents, par exemple des instructions ou la publication de l'offre (flyer), veuillez les télécharger sur la page "Documents". Cliquez le champ "Introduire un document" et sélectionnez le document correspondant.

- Documents publics = les documents téléchargés ici sont visibles pour tous les utilisateurs de l'Agenda e-log
- Documents protégés = les documents téléchargés ici ne sont visibles que par le prestataire de formation et les administrateurs de e-log. Le contenu des documents est traité de manière confidentielle.

Remarque: les points-log indiqués s'affichent automatiquement en haut à droite. Cliquez ensuite sur "Continuer".

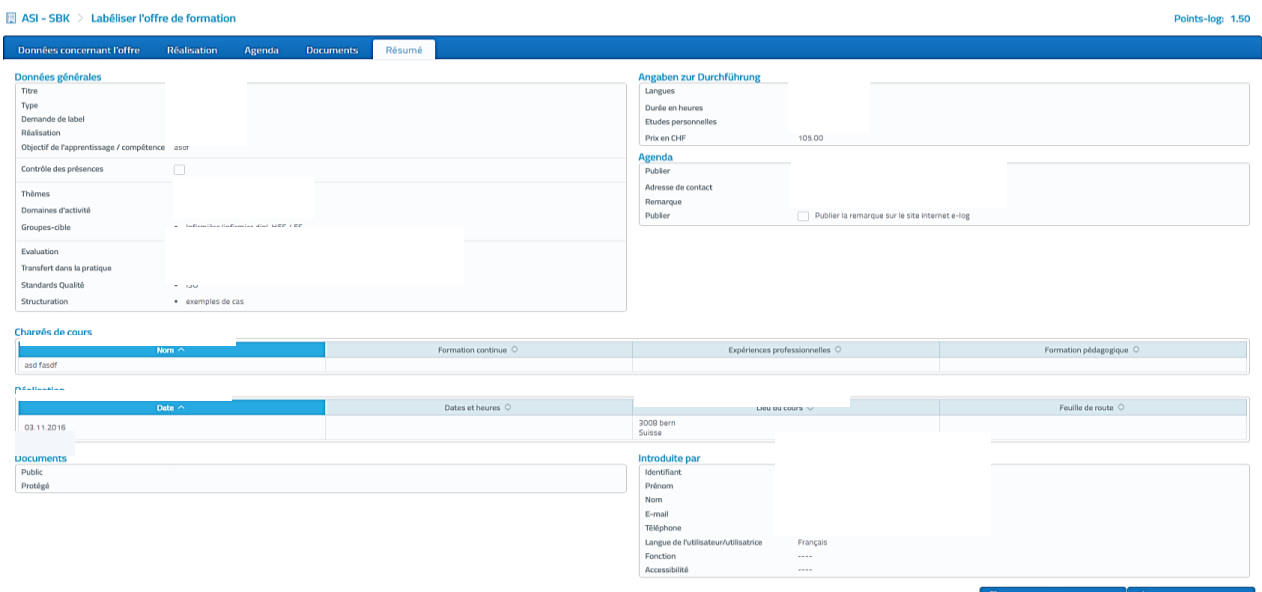

Vous voyez ensuite le "Résumé" qui apparaît. Là se trouvent toutes les données concernant l'offre de formation. Veuillez vérifier votre demande de label avant de l'envoyer.

Vous avez la possibilité d'enregistrer votre demande de label. Pour cela, cliquez sur "Enregistrer une demande de label". Cette fonction vous permet de la retravailler par la suite.

Vous devez cliquer sur "Déposer une demande de label" pour transmettre la demande.

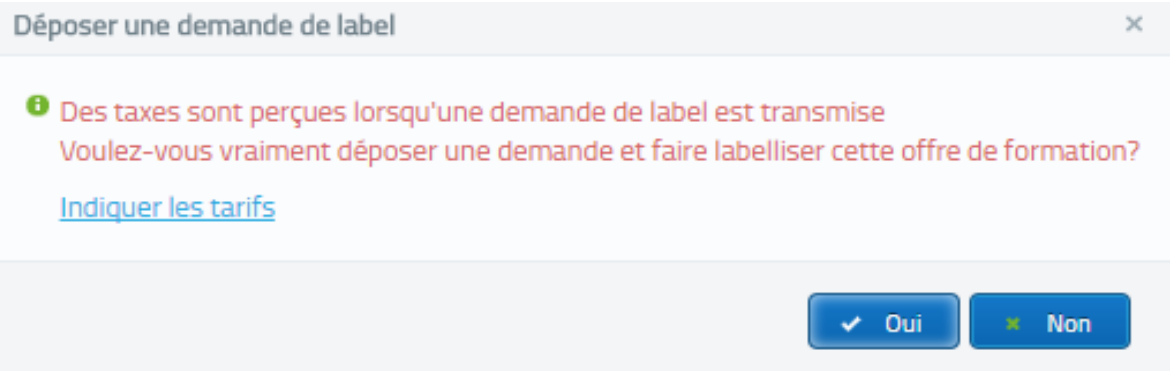

La demande est déposée auprès du mandant (association) correspondant. Elle est traitée dans un délai de trois mois au maximum (voir Règlement e-log 3.2.2). La demande peut être traitée de la manière suivante:

- La demande est acceptée: la demande correspond aux conditions du mandant et le label est attribué.
- La demande doit être améliorée: cliquez sur l'instrument suivant  $\bullet$  si vous devez améliorer votre demande. Réenregistrez la demande et transmettez-la ensuite avec les améliorations que vous avez faites.
- La demande est rejetée: la demande ne remplit pas les conditions du mandant et le label ne peut être attribué.

## <span id="page-9-0"></span>**4. Copier une offre de formation existante et déposer une demande de label**

Si une offre de formation est renouvelée ultérieurement (par ex. une année plus tard) et n'a été que légèrement modifiée, il est recommandé de copier l'offre déjà labellisée afin de déposer une nouvelle demande de label.

Pour cela, sélectionnez "Offre de formation" dans la colonne de gauche. Cliquez le "+" tout à droite pour le cours que vous souhaitez copier.

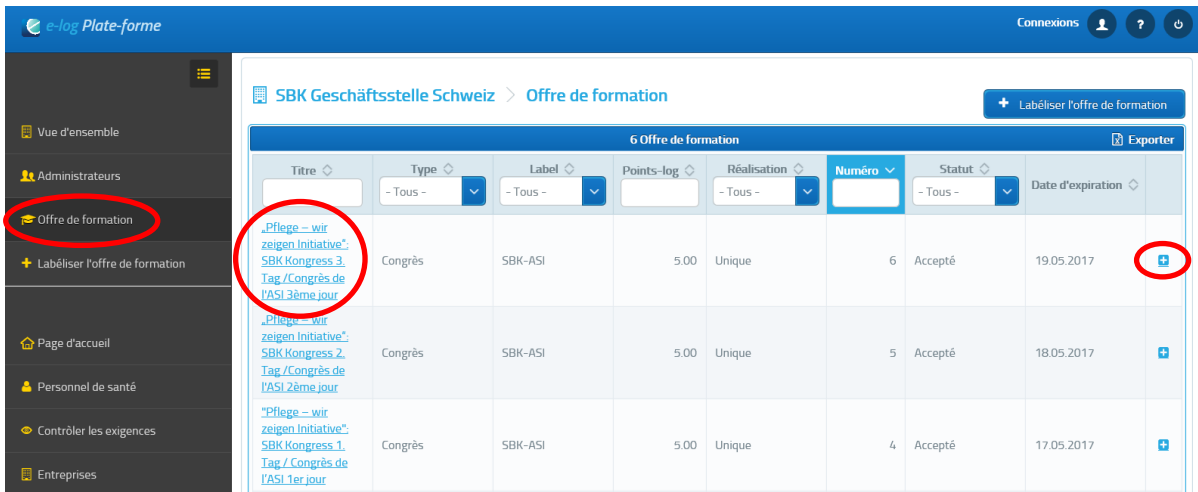

Vous êtes dirigé directement sur la page "Données concernant l'offre". Vous pouvez alors procéder aux adaptations éventuelles. Cliquez ensuite sur "Continuer" tout en bas de page.

La rubrique "Réalisation" s'ouvre. Vous pouvez y modifier par exemple la date, les noms des enseignants et les coûts. Cliquez à nouveau sur "Continuer" par le biais des rubriques "Agenda" et "Documents". Sous "Documents", vous avez la possibilité de supprimer les anciens documents et d'en télécharger de nouveaux.

Vous voyez ensuite le "Résumé" qui récapitule toutes les données concernant cette offre. Veuillez vérifier encore une fois votre demande de label avant de l'envoyer.

Vous avez la possibilité d'enregistrer provisoirement la demande en cours de modification en cliquant sur "Enregistrer la demande de label". Cette fonction vous permet de poursuivre ultérieurement les modifications de votre demande de label.

Il faut cliquer sur "Dépôt d'une demande de label" pour transmettre la demande de label.

*(voir suite de la procédure à la page 9)*